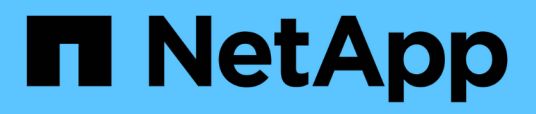

## **Erweitern Sie eine MetroCluster FC-Konfiguration mit vier Nodes auf eine Konfiguration mit acht Nodes**

ONTAP MetroCluster

NetApp January 10, 2025

This PDF was generated from https://docs.netapp.com/de-de/ontapmetrocluster/upgrade/task\_expand\_a\_four\_node\_mcc\_fc\_configuration\_to\_an\_eight\_node\_configuration .html on January 10, 2025. Always check docs.netapp.com for the latest.

# **Inhalt**

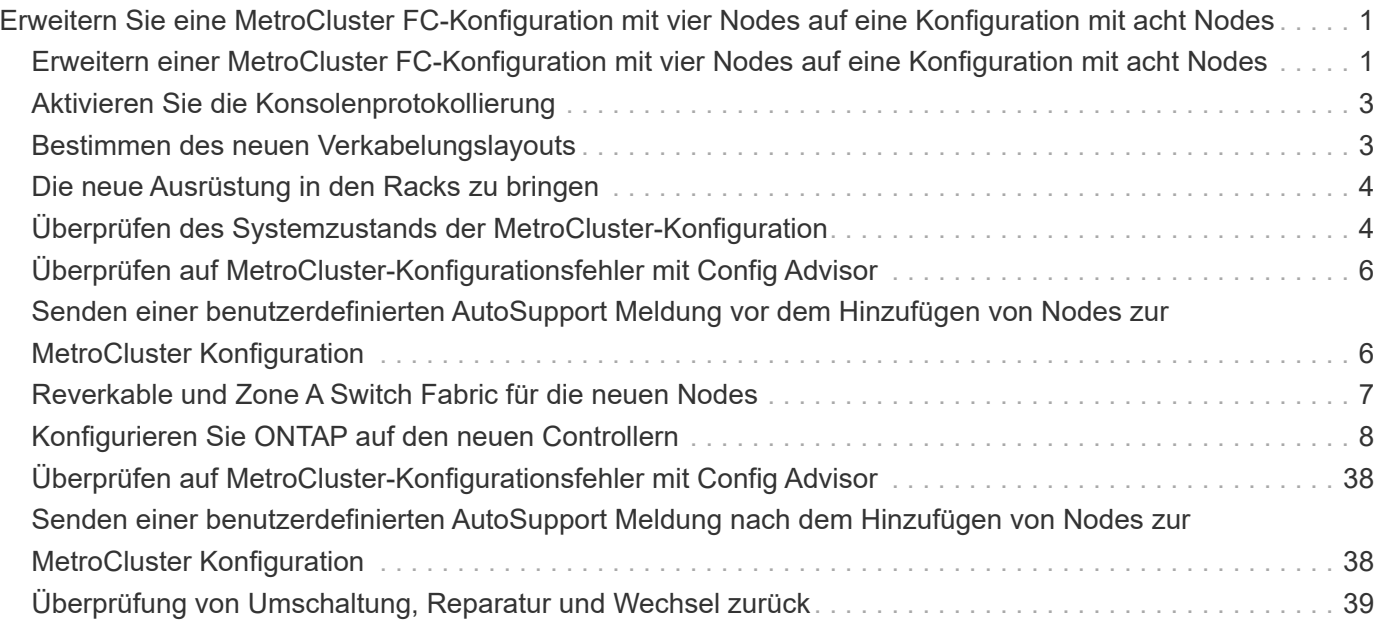

## <span id="page-2-0"></span>**Erweitern Sie eine MetroCluster FC-Konfiguration mit vier Nodes auf eine Konfiguration mit acht Nodes**

## <span id="page-2-1"></span>**Erweitern einer MetroCluster FC-Konfiguration mit vier Nodes auf eine Konfiguration mit acht Nodes**

Um eine MetroCluster FC-Konfiguration mit vier Nodes auf eine MetroCluster FC-Konfiguration mit acht Nodes zu erweitern, müssen jedem Cluster zwei Controller hinzugefügt werden. So bilden sie an jedem MetroCluster Standort ein zweites HA-Paar, und anschließend werden der MetroCluster FC-Konfigurationsvorgang ausgeführt.

## **Über diese Aufgabe**

• Die Knoten müssen ONTAP 9 in einer MetroCluster FC-Konfiguration ausführen.

Frühere Versionen von ONTAP oder MetroCluster IP-Konfigurationen unterstützen dieses Verfahren nicht.

- Die vorhandene MetroCluster FC-Konfiguration muss sich in einem ordnungsgemäßen Zustand befindet.
- Die Geräte, die Sie hinzufügen, müssen unterstützt werden und alle in beschriebenen Anforderungen erfüllen ["Installation und Konfiguration von Fabric-Attached MetroCluster"](https://docs.netapp.com/de-de/ontap-metrocluster/install-fc/index.html)
- Sie benötigen verfügbare FC-Switch-Ports, um die neuen Controller und neue Bridges aufnehmen zu können.
- Sie benötigen das Admin-Passwort und den Zugriff auf einen FTP- oder SCP-Server.
- Dieses Verfahren gilt nur für MetroCluster FC-Konfigurationen.
- Diese Vorgehensweise verursacht keine Unterbrechungen und dauert etwa einen Tag (ausgenommen Rack und Stack), wenn Festplatten gelöscht werden.

Bevor Sie dieses Verfahren durchführen, besteht die MetroCluster FC-Konfiguration aus vier Nodes mit einem HA-Paar an jedem Standort:

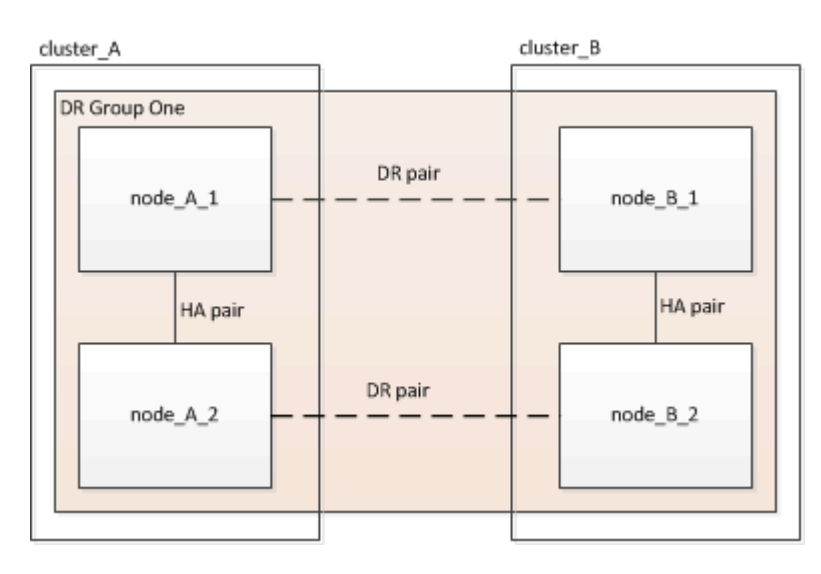

Nach Abschluss dieses Verfahrens besteht die MetroCluster FC-Konfiguration aus zwei HA-Paaren an jedem Standort:

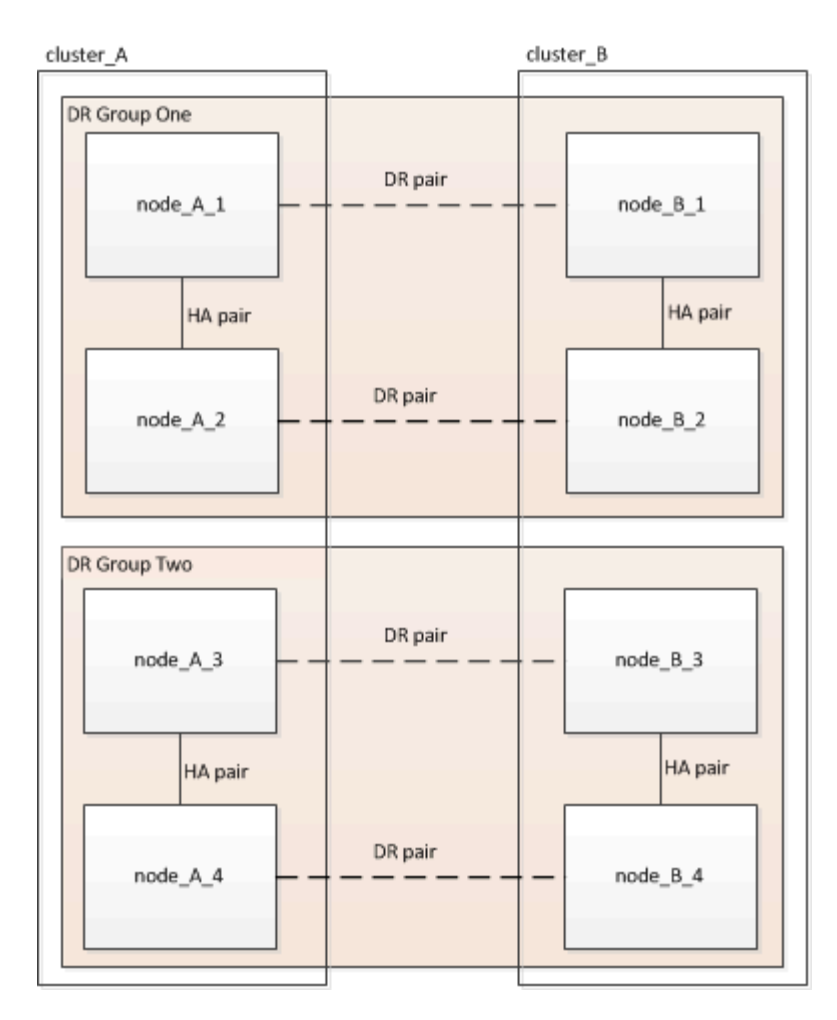

Beide Standorte müssen gleichermaßen erweitert werden. Eine MetroCluster FC-Konfiguration darf nicht aus einer ungleichmäßigen Anzahl von Nodes bestehen.

## **Unterstützte Plattformkombinationen beim Hinzufügen einer zweiten DR-Gruppe**

In der folgenden Tabelle sind die unterstützten Plattformkombinationen für MetroCluster FC-Konfigurationen mit acht Nodes aufgeführt.

> • Auf allen Nodes in der MetroCluster-Konfiguration muss dieselbe ONTAP-Version ausgeführt werden. Wenn Sie beispielsweise über eine Konfiguration mit acht Nodes verfügen, müssen alle acht Nodes dieselbe ONTAP-Version ausführen.

- Die Kombinationen in dieser Tabelle gelten nur für normale oder permanente Konfigurationen mit acht Nodes.
- Die Plattformkombinationen in dieser Tabelle **nicht** gelten, wenn Sie die Umstiegs- oder Aktualisierungsverfahren verwenden.
- Alle Nodes in einer DR-Gruppe müssen vom gleichen Typ und von derselben Konfiguration sein.

#### **Unterstützte AFF- und FAS MetroCluster-FC-Erweiterungskombinationen**

In der folgenden Tabelle sind die unterstützten Plattformkombinationen zum erweitern eines AFF oder FAS Systems in einer MetroCluster FC-Konfiguration aufgeführt:

 $(\vdash)$ 

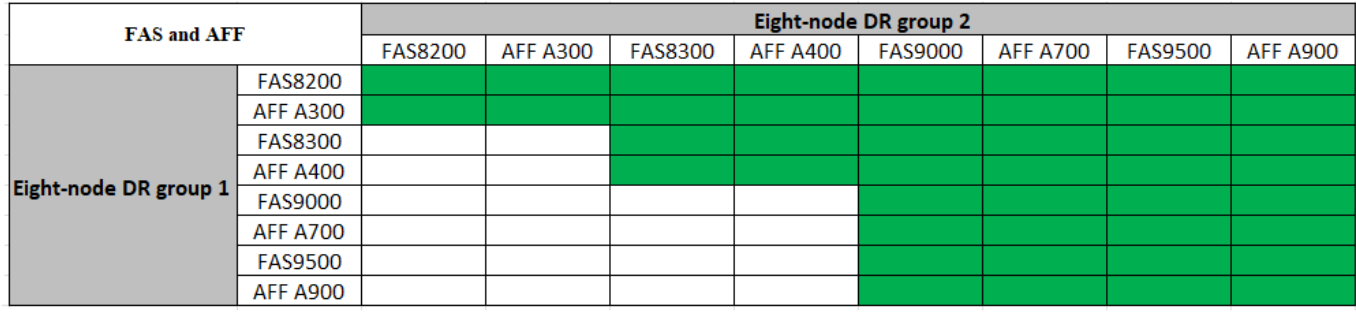

#### **Unterstützte ASA MetroCluster FC-Erweiterungskombinationen**

In der folgenden Tabelle sind die unterstützten Plattformkombinationen zum erweitern eines ASA Systems in einer MetroCluster FC-Konfiguration aufgeführt:

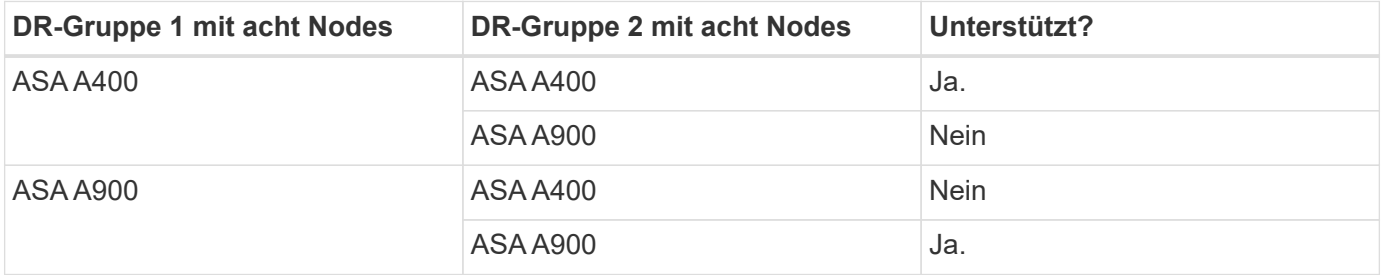

## <span id="page-4-0"></span>**Aktivieren Sie die Konsolenprotokollierung**

Aktivieren Sie die Konsolenprotokollierung auf Ihren Geräten, bevor Sie diese Aufgabe ausführen.

NetApp empfiehlt dringend, die Konsolenprotokollierung auf den von Ihnen verwendeten Geräten zu aktivieren und folgende Aktionen durchzuführen:

- Lassen Sie AutoSupport während der Wartung aktiviert.
- Lösen Sie vor und nach der Wartung eine Wartungs-AutoSupport-Meldung aus, um die Case-Erstellung für die Dauer der Wartungsaktivität zu deaktivieren.

Siehe Knowledge Base-Artikel ["Wie kann die automatische Case-Erstellung während geplanter](https://kb.netapp.com/Support_Bulletins/Customer_Bulletins/SU92) [Wartungszeiträume unterdrückt werden"](https://kb.netapp.com/Support_Bulletins/Customer_Bulletins/SU92).

• Aktivieren Sie die Sitzungsprotokollierung für jede CLI-Sitzung. Anweisungen zum Aktivieren der Sitzungsprotokollierung finden Sie im Abschnitt "Protokollierung der Sitzungsausgabe" im Knowledge Base-Artikel ["So konfigurieren Sie PuTTY für optimale Konnektivität zu ONTAP-Systemen"](https://kb.netapp.com/on-prem/ontap/Ontap_OS/OS-KBs/How_to_configure_PuTTY_for_optimal_connectivity_to_ONTAP_systems).

## <span id="page-4-1"></span>**Bestimmen des neuen Verkabelungslayouts**

Sie müssen die Verkabelung der neuen Controller-Module und aller neuen Platten-Shelfs zu den vorhandenen FC-Switches bestimmen.

## **Über diese Aufgabe**

Diese Aufgabe muss an jedem MetroCluster Standort ausgeführt werden.

#### **Schritte**

1. Verwenden Sie das Verfahren unter ["Installation und Konfiguration von Fabric-Attached MetroCluster"](https://docs.netapp.com/de-de/ontap-metrocluster/install-fc/index.html) Um ein Verkabelungslayout für Ihren Switch-Typ zu erstellen, verwenden Sie die Portnutzung für eine MetroCluster-Konfiguration mit acht Nodes.

Die Verwendung des FC-Switch-Ports muss mit der in dem Verfahren beschriebenen Verwendung übereinstimmen, sodass die RCFs (Reference Configuration Files) verwendet werden können.

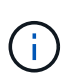

Wenn Ihre Umgebung nicht so verkabelt werden kann, dass RCF-Dateien verwendet werden können, müssen Sie das System manuell gemäß den Anweisungen in konfigurieren ["Installation und Konfiguration von Fabric-Attached MetroCluster".](https://docs.netapp.com/de-de/ontap-metrocluster/install-fc/index.html) Verwenden Sie dieses Verfahren nicht, wenn die Verkabelung keine RCF-Dateien verwenden kann.

## <span id="page-5-0"></span>**Die neue Ausrüstung in den Racks zu bringen**

Sie müssen die Geräte für die neuen Nodes im Rack unterbringen.

## **Schritte**

1. Verwenden Sie das Verfahren unter ["Installation und Konfiguration von Fabric-Attached MetroCluster"](https://docs.netapp.com/de-de/ontap-metrocluster/install-fc/index.html) Um neue Storage-Systeme, Platten-Shelfs und FC-to-SAS-Bridges Rack zu bilden.

## <span id="page-5-1"></span>**Überprüfen des Systemzustands der MetroCluster-Konfiguration**

Sie sollten den Systemzustand der MetroCluster-Konfiguration überprüfen, um einen ordnungsgemäßen Betrieb zu gewährleisten.

## **Schritte**

1. Vergewissern Sie sich, dass die MetroCluster für jedes Cluster im normalen Modus konfiguriert ist:

```
metrocluster show
```

```
cluster A::> metrocluster show
Cluster Entry Name State
------------------------- ------------------- -----------
Local: cluster A Configuration state configured
mode and mormal mormal control \mathsf{Mode}  AUSO Failure Domain auso-on-cluster-disaster
Remote: cluster B Configuration state configured
                      Mode normal
                        AUSO Failure Domain auso-on-cluster-disaster
```
2. Vergewissern Sie sich, dass die Spiegelung auf jedem Knoten aktiviert ist:

metrocluster node show

cluster A::> metrocluster node show DR Configuration DR Group Cluster Node State Mirroring Mode ----- ------- -------------- -------------- --------- -------------------- 1 cluster\_A node\_A\_1 configured enabled normal cluster\_B node B 1 configured enabled normal 2 entries were displayed.

3. Prüfen Sie, ob die MetroCluster-Komponenten ordnungsgemäß sind:

metrocluster check run

```
cluster A::> metrocluster check run
Last Checked On: 10/1/2014 16:03:37
Component Result
------------------- ---------
nodes ok
lifs ok
config-replication ok
aggregates ok
4 entries were displayed.
```
Command completed. Use the "metrocluster check show -instance" command or sub-commands in "metrocluster check" directory for detailed results. To check if the nodes are ready to do a switchover or switchback operation, run "metrocluster switchover -simulate" or "metrocluster switchback -simulate", respectively.

4. Vergewissern Sie sich, dass es keine Systemzustandsmeldungen gibt:

system health alert show

- 5. Simulation eines Switchover-Vorgangs:
	- a. Ändern Sie in der Eingabeaufforderung eines beliebigen Nodes die erweiterte Berechtigungsebene: set -privilege advanced

Sie müssen mit reagieren **y** Wenn Sie dazu aufgefordert werden, den erweiterten Modus fortzusetzen und die Eingabeaufforderung für den erweiterten Modus (\*>) anzuzeigen.

b. Führen Sie den Umschaltvorgang mit dem Parameter -Simulate: + aus metrocluster switchover -simulate

c. Zurück zur Administrator-Berechtigungsebene: set -privilege admin

## <span id="page-7-0"></span>**Überprüfen auf MetroCluster-Konfigurationsfehler mit Config Advisor**

Sie können die NetApp Support-Website besuchen und das Config Advisor-Tool herunterladen, um häufige Konfigurationsfehler zu überprüfen.

#### **Über diese Aufgabe**

Config Advisor ist ein Tool zur Konfigurationsvalidierung und Statusüberprüfung. Sie können die Lösung sowohl an sicheren Standorten als auch an nicht sicheren Standorten zur Datenerfassung und Systemanalyse einsetzen.

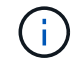

Der Support für Config Advisor ist begrenzt und steht nur online zur Verfügung.

#### **Schritte**

1. Rufen Sie die Config Advisor Download-Seite auf und laden Sie das Tool herunter.

["NetApp Downloads: Config Advisor"](https://mysupport.netapp.com/site/tools/tool-eula/activeiq-configadvisor)

2. Führen Sie Config Advisor aus, überprüfen Sie die Ausgabe des Tools und folgen Sie den Empfehlungen in der Ausgabe, um erkannte Probleme zu beheben.

## <span id="page-7-1"></span>**Senden einer benutzerdefinierten AutoSupport Meldung vor dem Hinzufügen von Nodes zur MetroCluster Konfiguration**

Sie sollten eine AutoSupport Meldung ausgeben, um den technischen Support von NetApp über die laufende Wartung zu informieren. Die Mitteilung des technischen Supports über laufende Wartungsarbeiten verhindert, dass ein Fall eröffnet wird, wenn eine Störung aufgetreten ist.

## **Über diese Aufgabe**

Diese Aufgabe muss auf jedem MetroCluster-Standort ausgeführt werden.

#### **Schritte**

- 1. Melden Sie sich bei Site\_A beim Cluster an
- 2. Rufen Sie eine AutoSupport-Meldung auf, die den Beginn der Wartung angibt:

```
system node autosupport invoke -node * -type all -message MAINT=maintenance-
window-in-hours
```
Der maintenance-window-in-hours Der Parameter gibt die Länge des Wartungsfensters an und kann maximal 72 Stunden betragen. Wenn die Wartung vor Ablauf der Zeit abgeschlossen ist, können Sie den folgenden Befehl eingeben, um anzugeben, dass der Wartungszeitraum beendet ist:

system node autosupport invoke -node \* -type all -message MAINT=end

3. Wiederholen Sie diesen Schritt auf der Partner-Site.

## <span id="page-8-0"></span>**Reverkable und Zone A Switch Fabric für die neuen Nodes**

## **Bestehende DR-Gruppe von der Fabric trennen**

Sie müssen die vorhandenen Controller-Module von den FC-Switches in der Fabric trennen.

## **Über diese Aufgabe**

Diese Aufgabe muss an jedem MetroCluster Standort ausgeführt werden.

## **Schritte**

1. Deaktivieren Sie die HBA-Ports, die die vorhandenen Controller-Module mit der zu Wartungszwecken laufenden Switch-Fabric verbinden:

storage port disable -node *node-name* -port *port-number*

2. Entfernen Sie bei den lokalen FC-Switches die Kabel von den Ports für die HBA-, FC-VI- und ATTO-Brücken des vorhandenen Controller-Moduls.

Sie sollten die Kabel so kennzeichnen, dass sie sich leicht identifizieren lassen, wenn Sie sie erneut verkabeln. Nur die ISL-Ports sollten verkabelt bleiben.

## **Die Switches können neu konfiguriert und neu konfiguriert werden**

Sie müssen die RCF-Dateien anwenden, um das Zoning neu zu konfigurieren, um die neuen Nodes aufzunehmen.

Wenn Sie die RCF-Dateien nicht zur Konfiguration der Switches verwenden können, müssen Sie die Switches manuell konfigurieren. Siehe:

- ["Konfigurieren Sie die Brocade FC-Switches manuell"](https://docs.netapp.com/de-de/ontap-metrocluster/install-fc/task_fcsw_brocade_configure_the_brocade_fc_switches_supertask.html)
- ["Konfigurieren Sie Cisco FC-Switches manuell"](https://docs.netapp.com/de-de/ontap-metrocluster/install-fc/task_fcsw_cisco_configure_a_cisco_switch_supertask.html)

## **Schritte**

1. Suchen Sie die RCF-Dateien für Ihre Konfiguration.

Sie müssen die RCF-Dateien für eine Konfiguration mit acht Nodes verwenden, die Ihrem Switch-Modell entspricht.

- 2. Wenden Sie die RCF-Dateien an, indem Sie den Anweisungen auf der Download-Seite folgen und die ISL-Einstellungen nach Bedarf anpassen.
- 3. Stellen Sie sicher, dass die Switch-Konfiguration gespeichert ist.
- 4. Starten Sie die FC-Switches neu.
- 5. Verkabelung der vorhandenen und der neuen FC-to-SAS-Bridges zu den FC-Switches, wobei Sie das zuvor erstellte Verkabelungslayout verwenden.

Die Verwendung von FC-Switch-Ports muss mit der in beschriebenen Verwendung von acht MetroCluster-Nodes übereinstimmen ["Installation und Konfiguration von Fabric-Attached MetroCluster"](https://docs.netapp.com/de-de/ontap-metrocluster/install-fc/index.html) Damit die

Referenzkonfigurationsdateien (RCfs) verwendet werden können.

6. Überprüfen Sie, ob die Ports online sind, indem Sie den korrekten Befehl für Ihren Switch verwenden.

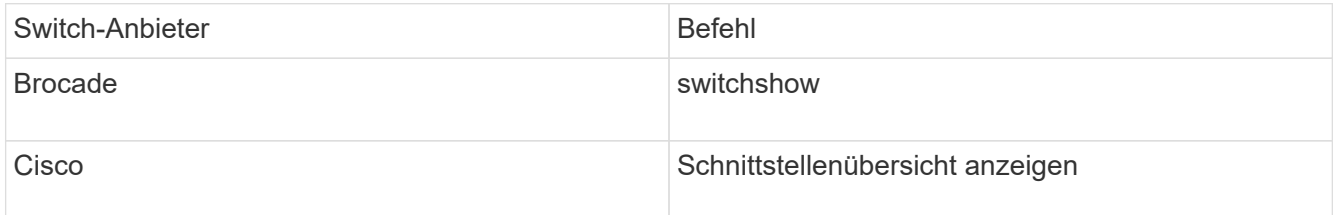

7. Verwenden Sie das Verfahren unter ["Installation und Konfiguration von Fabric-Attached MetroCluster"](https://docs.netapp.com/de-de/ontap-metrocluster/install-fc/index.html) Um die FC-VI-Ports mithilfe des zuvor erstellten Verkabelungslayouts von den vorhandenen und neuen Controllern zu verkabeln.

Die Verwendung von FC-Switch-Ports muss mit der in beschriebenen Verwendung von acht MetroCluster-Nodes übereinstimmen ["Installation und Konfiguration von Fabric-Attached MetroCluster"](https://docs.netapp.com/de-de/ontap-metrocluster/install-fc/index.html) Damit die Referenzkonfigurationsdateien (RCfs) verwendet werden können.

8. Vergewissern Sie sich von den vorhandenen Nodes, dass die FC-VI-Ports online sind:

metrocluster interconnect adapter show

metrocluster interconnect mirror show

- 9. Verkabeln Sie die HBA-Ports der aktuellen und der neuen Controller.
- 10. Aktivieren Sie bei den vorhandenen Controller-Modulen die Ports, die im Rahmen der Wartung an die Switch-Fabric angeschlossen sind:

storage port enable -node *node-name* -port *port-ID*

11. Starten Sie die neuen Controller, und starten Sie sie in den Wartungsmodus:

boot\_ontap maint

12. Vergewissern Sie sich, dass nur Storage sichtbar ist, der von der neuen DR-Gruppe verwendet wird.

Keiner der Storage, der von der anderen DR-Gruppe verwendet wird, sollte sichtbar sein.

13. Kehren Sie zu Beginn dieses Prozesses zurück, um die zweite Switch-Fabric wieder zu verkabeln.

## <span id="page-9-0"></span>**Konfigurieren Sie ONTAP auf den neuen Controllern**

## **Löschen der Konfiguration auf einem Controller-Modul**

Bevor Sie in der MetroCluster-Konfiguration ein neues Controller-Modul verwenden, müssen Sie die vorhandene Konfiguration löschen.

#### **Schritte**

1. Halten Sie gegebenenfalls den Node an, um die LOADER-Eingabeaufforderung anzuzeigen:

halt

2. Legen Sie an der Loader-Eingabeaufforderung die Umgebungsvariablen auf Standardwerte fest:

set-defaults

3. Umgebung speichern:

saveenv

4. Starten Sie an der LOADER-Eingabeaufforderung das Boot-Menü:

boot\_ontap menu

5. Löschen Sie an der Eingabeaufforderung des Startmenüs die Konfiguration:

wipeconfig

Antworten yes An die Bestätigungsaufforderung.

Der Node wird neu gebootet, und das Startmenü wird erneut angezeigt.

6. Wählen Sie im Startmenü die Option **5**, um das System im Wartungsmodus zu booten.

Antworten yes An die Bestätigungsaufforderung.

## **Zuweisung der Festplatteneigentümer für AFF Systeme**

Wenn Sie in einer Konfiguration mit AFF Systemen und gespiegelten Aggregaten einsetzen und die Nodes die Festplatten (SSDs) nicht korrekt zugewiesen sind, sollten Sie den HA-Partner-Node jeweils halb so viele Festplatten an jedem Shelf einem lokalen Node und der anderen Hälfte der Festplatten zuweisen. Sie sollten eine Konfiguration erstellen, in der jeder Knoten die gleiche Anzahl von Festplatten in seinen lokalen und Remote-Laufwerk-Pools hat.

## **Über diese Aufgabe**

Die Storage Controller müssen sich im Wartungsmodus befinden.

Dies gilt nicht für Konfigurationen mit nicht gespiegelten Aggregaten, einer aktiv/Passiv-Konfiguration oder einer ungleichen Anzahl von Festplatten in lokalen und Remote-Pools.

Dieser Task ist nicht erforderlich, wenn Festplatten beim Empfang vom Werk korrekt zugewiesen wurden.

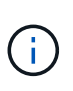

Pool 0 enthält immer die Laufwerke, die sich an demselben Standort wie das Speichersystem befinden, zu dem sie gehören, während Pool 1 immer die Festplatten enthält, die sich dem Speichersystem, dem sie gehören, fernhalten.

#### **Schritte**

- 1. Wenn Sie dies noch nicht getan haben, starten Sie jedes System in den Wartungsmodus.
- 2. Weisen Sie die Festplatten den Nodes des ersten Standorts (Standort A) zu:

Jedem Pool sollte eine gleiche Anzahl an Festplatten zugewiesen werden.

a. Weisen Sie beim ersten Knoten systematisch die Hälfte der Disks jedem Shelf zu, um 0 und die andere Hälfte dem Pool des HA-Partners 0: + zuzuweisen disk assign -disk *disk-name* -p *pool* -n *number-of-disks*

Wenn der Storage Controller Controller A 1 vier Shelves mit jeweils 8 SSDs aufweist, geben Sie die folgenden Befehle ein:

```
*> disk assign -shelf FC switch A 1:1-4.shelf1 -p 0 -n 4
*> disk assign -shelf FC switch A 1:1-4.shelf2 -p 0 -n 4
*> disk assign -shelf FC switch B 1:1-4.shelf1 -p 1 -n 4
*> disk assign -shelf FC switch B 1:1-4.shelf2 -p 1 -n 4
```
b. Wiederholen Sie den Vorgang für den zweiten Knoten am lokalen Standort, indem Sie in jedem Shelf systematisch die Hälfte der Festplatten dem Pool 1 und der anderen Hälfte dem Pool des HA-Partners 1: + zuweisen disk assign -disk *disk-name* -p *pool*

Wenn der Storage Controller Controller A 1 vier Shelves mit jeweils 8 SSDs aufweist, geben Sie die folgenden Befehle ein:

\*> disk assign -shelf FC\_switch\_A\_1:1-4.shelf3 -p 0 -n 4 \*> disk assign -shelf FC switch B 1:1-4.shelf4 -p 1 -n 4 \*> disk assign -shelf FC switch A 1:1-4.shelf3 -p 0 -n 4 \*> disk assign -shelf FC switch B 1:1-4.shelf4 -p 1 -n 4

3. Weisen Sie die Festplatten den Nodes des zweiten Standorts (Standort B) zu:

Jedem Pool sollte eine gleiche Anzahl an Festplatten zugewiesen werden.

a. Weisen Sie auf dem ersten Knoten am Remote-Standort systematisch die Hälfte der Festplatten auf jedem Shelf zu Pool 0 und die andere Hälfte dem Pool des HA-Partners 0: + zu disk assign -disk *disk-name* -p *pool*

Wenn der Storage Controller Controller B 1 vier Shelves mit jeweils 8 SSDs hat, geben Sie die folgenden Befehle ein:

```
*> disk assign -shelf FC switch B 1:1-5.shelf1 -p 0 -n 4
*> disk assign -shelf FC switch B 1:1-5.shelf2 -p 0 -n 4
*> disk assign -shelf FC switch A 1:1-5.shelf1 -p 1 -n 4
*> disk assign -shelf FC switch A 1:1-5.shelf2 -p 1 -n 4
```
b. Wiederholen Sie diesen Vorgang für den zweiten Node am Remote-Standort, indem Sie in jedem Shelf systematisch die Hälfte der Festplatten dem Pool 1 und der anderen Hälfte dem Pool des HA-Partners 1 zuweisen:

Wenn der Storage Controller Controller B 2 vier Shelfs mit jeweils 8 SSDs aufweist, geben Sie die folgenden Befehle ein:

```
*> disk assign -shelf FC switch B 1:1-5.shelf3 -p 0 -n 4
*> disk assign -shelf FC switch B 1:1-5.shelf4 -p 0 -n 4
*> disk assign -shelf FC switch A 1:1-5.shelf3 -p 1 -n 4
*> disk assign -shelf FC switch A 1:1-5.shelf4 -p 1 -n 4
```
4. Bestätigen Sie die Festplattenzuordnungen:

storage show disk

5. Beenden des Wartungsmodus:

halt

6. Anzeigen des Startmenüs:

boot\_ontap menu

7. Wählen Sie auf jedem Knoten die Option **4**, um alle Festplatten zu initialisieren.

## **Zuweisung der Festplatteneigentümer in anderen Systemen außerhalb von All Flash FAS**

Wenn auf den MetroCluster Nodes die Festplatten nicht korrekt zugewiesen sind oder wenn Sie in Ihrer Konfiguration DS460C Platten-Shelfs verwenden, müssen Sie jedem der Nodes der MetroCluster Konfiguration Shelf-einzeln Festplatten zuweisen. Sie erstellen eine Konfiguration, in der jeder Knoten die gleiche Anzahl von Festplatten in seinen lokalen und Remote-Laufwerk-Pools hat.

#### **Über diese Aufgabe**

Die Storage Controller müssen sich im Wartungsmodus befinden.

Wenn Ihre Konfiguration DS460C Festplatten-Shelfs nicht umfasst, ist diese Aufgabe nicht erforderlich, wenn die Festplatten bereits im Werk korrekt zugewiesen wurden.

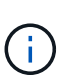

Pool 0 enthält immer die Laufwerke, die sich an demselben Standort wie das Speichersystem befinden, zu dem sie gehören.

Pool 1 enthält immer die Festplatten, die sich dem Speichersystem, zu dem sie gehören, fernhalten.

Wenn Ihre Konfiguration DS460C Festplatten-Shelfs umfasst, sollten Sie die Festplatten anhand der folgenden Richtlinien für jedes Laufwerk mit 12 Festplatten manuell zuweisen:

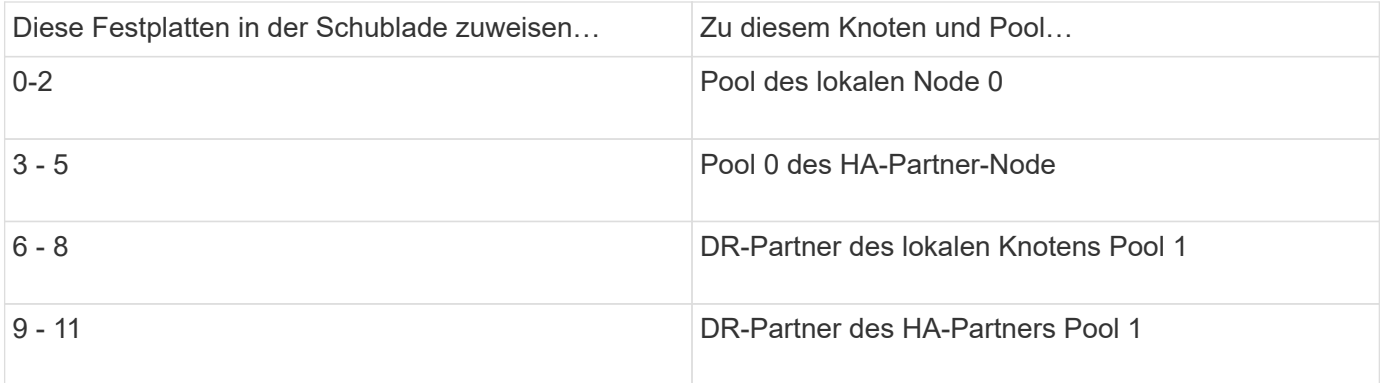

Mit diesem Zuweisungsmuster wird sichergestellt, dass ein Aggregat minimal beeinträchtigt wird, wenn ein Einschub offline geht.

#### **Schritte**

- 1. Wenn Sie dies noch nicht getan haben, starten Sie jedes System in den Wartungsmodus.
- 2. Weisen Sie die Platten-Shelfs den Nodes des ersten Standorts (Standort A) zu:

Festplatten-Shelfs an demselben Standort wie der Node werden Pool 0 zugewiesen, und Festplatten-Shelfs, die sich am Standort des Partners befinden, werden Pool 1 zugewiesen.

Sie sollten jedem Pool die gleiche Anzahl von Shelfs zuweisen.

a. Weisen Sie beim ersten Knoten systematisch die lokalen Festplatten-Shelfs dem Pool 0 und den Remote-Festplatten-Shelfs zu, und Pool 1:

disk assign -shelf *local-switch-name:shelf-name.port* -p *pool*

Wenn der Storage Controller Controller\_A\_1 vier Shelves hat, geben Sie die folgenden Befehle ein:

```
*> disk assign -shelf FC_switch_A_1:1-4.shelf1 -p 0
*> disk assign -shelf FC_switch_A_1:1-4.shelf2 -p 0
*> disk assign -shelf FC_switch_B_1:1-4.shelf1 -p 1
*> disk assign -shelf FC_switch_B_1:1-4.shelf2 -p 1
```
b. Wiederholen Sie den Vorgang für den zweiten Node am lokalen Standort, indem Sie den Pool 0 und die Remote-Festplatten-Shelfs systematisch den Pool 1 zuweisen:

disk assign -shelf *local-switch-name:shelf-name.port* -p *pool*

Wenn der Storage Controller Controller A 2 vier Shelves hat, geben Sie die folgenden Befehle ein:

```
*> disk assign -shelf FC_switch_A_1:1-4.shelf3 -p 0
*> disk assign -shelf FC_switch_B_1:1-4.shelf4 -p 1
*> disk assign -shelf FC switch A 1:1-4.shelf3 -p 0
*> disk assign -shelf FC_switch_B_1:1-4.shelf4 -p 1
```
3. Weisen Sie die Platten-Shelfs den Nodes am zweiten Standort (Standort B) zu:

Festplatten-Shelfs an demselben Standort wie der Node werden Pool 0 zugewiesen, und Festplatten-Shelfs, die sich am Standort des Partners befinden, werden Pool 1 zugewiesen.

Sie sollten jedem Pool die gleiche Anzahl von Shelfs zuweisen.

a. Weisen Sie beim ersten Knoten am Remote-Standort systematisch seine lokalen Festplatten-Shelfs dem Pool 0 und seinen Remote-Festplatten-Shelfs zu 1:

disk assign -shelf *local-switch-nameshelf-name* -p *pool*

Wenn der Storage Controller B 1 vier Shelves hat, geben Sie die folgenden Befehle ein:

```
*> disk assign -shelf FC_switch_B_1:1-5.shelf1 -p 0
*> disk assign -shelf FC_switch_B_1:1-5.shelf2 -p 0
*> disk assign -shelf FC_switch_A_1:1-5.shelf1 -p 1
*> disk assign -shelf FC_switch_A_1:1-5.shelf2 -p 1
```
b. Wiederholen Sie den Vorgang für den zweiten Node am Remote-Standort, indem Sie seine lokalen Festplatten-Shelfs systematisch dem Pool 0 und den Remote-Festplatten-Shelfs Pool 1 zuordnen:

disk assign -shelf *shelf-name* -p *pool*

Wenn der Storage Controller\_B\_2 vier Shelves hat, geben Sie die folgenden Befehle ein:

```
*> disk assign -shelf FC switch B 1:1-5.shelf3 -p 0
*> disk assign -shelf FC switch B 1:1-5.shelf4 -p 0
*> disk assign -shelf FC_switch_A_1:1-5.shelf3 -p 1
*> disk assign -shelf FC_switch_A_1:1-5.shelf4 -p 1
```
4. Bestätigen Sie die Shelf-Zuweisungen:

storage show shelf

5. Beenden des Wartungsmodus:

halt

6. Anzeigen des Startmenüs:

boot\_ontap menu

7. Wählen Sie auf jedem Knoten die Option **4**, um alle Festplatten zu initialisieren.

## **Überprüfen des HA-Konfigurationsstatus von Komponenten**

In einer MetroCluster-Konfiguration muss der HA-Konfigurationszustand des Controller-Moduls und der Gehäusekomponenten auf **mcc** eingestellt sein, damit sie ordnungsgemäß hochfahren.

### **Über diese Aufgabe**

- Das System muss sich im Wartungsmodus befinden.
- Diese Aufgabe muss an jedem neuen Controller-Modul ausgeführt werden.

#### **Schritte**

1. Zeigen Sie im Wartungsmodus den HA-Status des Controller-Moduls und des Chassis an:

ha-config show

Der HA-Status für alle Komponenten sollte "mcc" sein.

2. Wenn der angezeigte Systemzustand des Controllers nicht korrekt ist, setzen Sie den HA-Status für das Controller-Modul ein:

ha-config modify controller mcc

3. Wenn der angezeigte Systemzustand des Chassis nicht korrekt ist, setzen Sie den HA-Status für das Chassis ein:

ha-config modify chassis mcc

4. Wiederholen Sie diese Schritte auf dem anderen Ersatzknoten.

## **Booten der neuen Controller und Verbinden der Controller mit dem Cluster**

Damit Sie die neuen Controller dem Cluster beitreten können, müssen Sie jedes neue Controller-Modul booten und den ONTAP Cluster Setup-Assistenten verwenden, um zu ermitteln, dass der Cluster Beitritt.

#### **Bevor Sie beginnen**

Sie müssen die MetroCluster-Konfiguration verkabelt haben.

Sie müssen den Service-Prozessor nicht konfiguriert haben, bevor Sie diese Aufgabe ausführen.

#### **Über diese Aufgabe**

Diese Aufgabe muss für jeden der neuen Controller bei beiden Clustern in der MetroCluster Konfiguration ausgeführt werden.

#### **Schritte**

1. Falls noch nicht geschehen, schalten Sie jeden Knoten ein und lassen Sie ihn vollständig booten.

Wenn sich das System im Wartungsmodus befindet, geben Sie den aus halt Befehl zum Beenden des Wartungsmodus und geben Sie dann den folgenden Befehl von der LOADER-Eingabeaufforderung aus:

boot\_ontap

Das Controller-Modul wechselt in den Node-Setup-Assistenten.

Die Ausgabe sollte wie folgt aussehen:

```
Welcome to node setup
You can enter the following commands at any time:
    "help" or "?" - if you want to have a question clarified,
    "back" - if you want to change previously answered questions, and
    "exit" or "quit" - if you want to quit the setup wizard.
                  Any changes you made before quitting will be saved.
To accept a default or omit a question, do not enter a value.
.
.
.
```
- 2. Aktivieren Sie das AutoSupport-Tool, indem Sie den vom System bereitgestellten Anweisungen folgen.
- 3. Befolgen Sie die Aufforderungen zur Konfiguration der Node-Managementoberfläche.

Die Eingabeaufforderungen sind ähnlich wie folgende:

```
Enter the node management interface port: [e0M]:
Enter the node management interface IP address: 10.228.160.229
Enter the node management interface netmask: 225.225.252.0
Enter the node management interface default gateway: 10.228.160.1
```
4. Sicherstellen, dass die Nodes im Hochverfügbarkeits-Modus konfiguriert sind:

storage failover show -fields mode

Wenn dies nicht der Fall ist, müssen Sie für jeden Node den folgenden Befehl eingeben und dann den Node neu booten:

storage failover modify -mode ha -node localhost

Dieser Befehl konfiguriert den Hochverfügbarkeits-Modus, ermöglicht jedoch kein Storage Failover. Storage-Failover wird automatisch aktiviert, wenn Sie das ausgeben metrocluster configure Befehl später im Konfigurationsprozess.

5. Sicherstellen, dass vier Ports als Cluster Interconnects konfiguriert sind:

network port show

Im folgenden Beispiel wird die Ausgabe für zwei Controller in "Cluster A" angezeigt Wenn es sich um eine MetroCluster-Konfiguration mit zwei Nodes handelt, wird in der Ausgabe nur ein Node angezeigt.

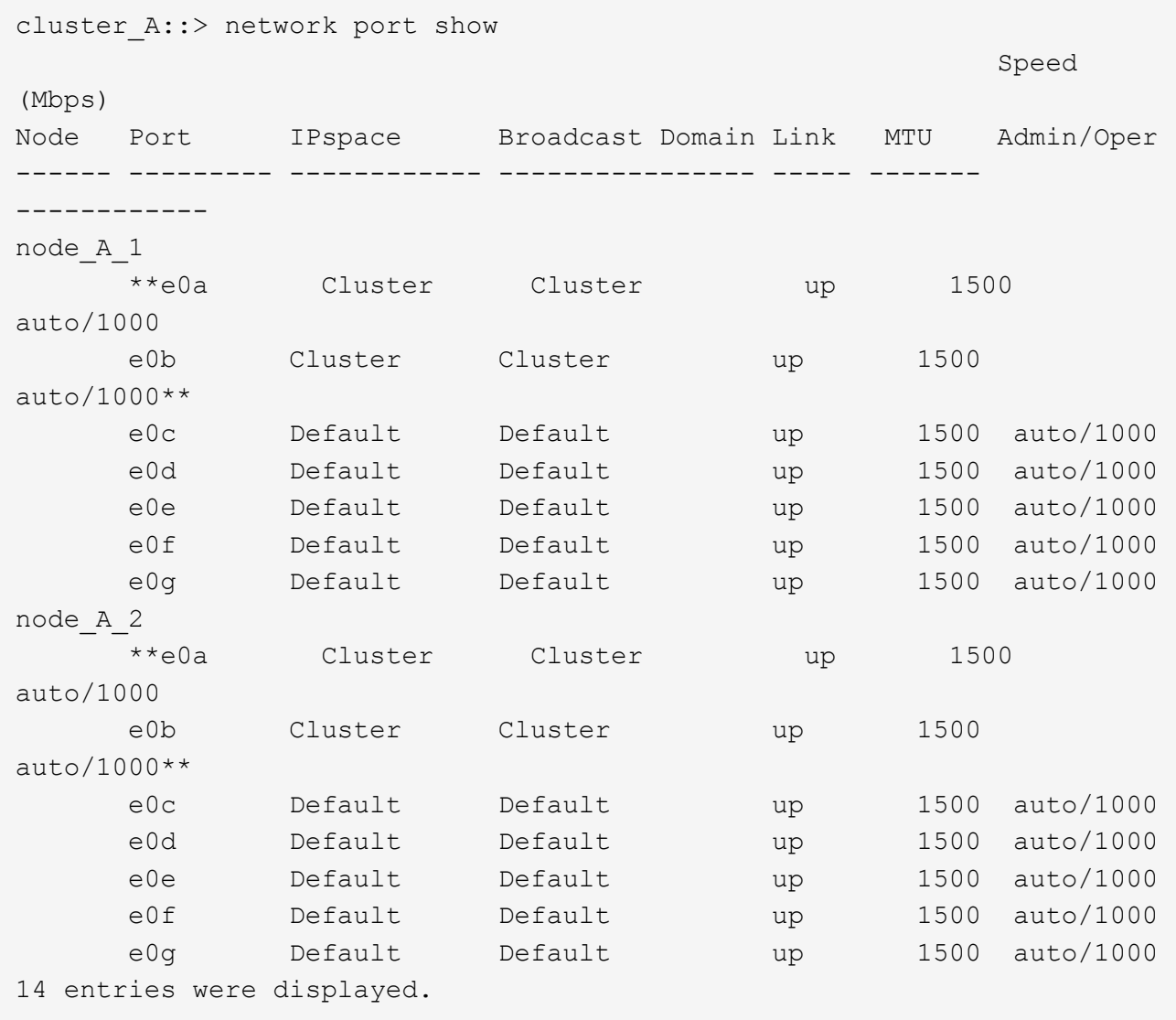

6. Da Sie das Cluster mit der CLI einrichten, beenden Sie den Node Setup-Assistenten:

exit

- 7. Loggen Sie sich mit dem beim Administratorkonto ein admin Benutzername:
- 8. Starten Sie den Cluster Setup-Assistenten und fügen Sie ihn dem vorhandenen Cluster hinzu:

cluster setup

```
::> cluster setup
Welcome to the cluster setup wizard.
You can enter the following commands at any time:
    "help" or "?" - if you want to have a question clarified,
    "back" - if you want to change previously answered questions, and
    "exit" or "quit" - if you want to quit the cluster setup wizard.
       Any changes you made before quitting will be saved.
You can return to cluster setup at any time by typing "cluster setup".
To accept a default or omit a question, do not enter a value.
Do you want to create a new cluster or join an existing cluster?
{create, join}:`join`
```
9. Nachdem Sie den **Cluster Setup**-Assistenten abgeschlossen und beendet haben, überprüfen Sie, ob der Cluster aktiv ist und der Knoten ordnungsgemäß ist:

cluster show

Das folgende Beispiel zeigt ein Cluster, in dem der erste Node (cluster1-01) sich in einem ordnungsgemäßen Zustand befindet und zur Teilnahme berechtigt ist:

```
cluster A:: > cluster show
Node Health Eligibility
------------------ ------- ------------
node A 1 true true
node A 2 true true
node A 3 true true
```
Wenn eine der Einstellungen, die Sie für die Admin-SVM oder Node-SVM eingegeben haben, geändert werden muss, können Sie über den auf den Assistenten \* Cluster Setup\* zugreifen cluster setup command.

## **Konfigurieren Sie die Cluster in einer MetroCluster-Konfiguration**

#### **Konfigurieren Sie Intercluster LIFs**

Erfahren Sie, wie Sie Intercluster LIFs auf dedizierten und gemeinsam genutzten Ports konfigurieren.

#### **Konfigurieren Sie Intercluster-LIFs auf dedizierten Ports**

Es können Intercluster LIFs an dedizierten Ports konfiguriert werden, um die verfügbare Bandbreite für den Replizierungsdatenverkehr zu erhöhen.

#### **Schritte**

1. Liste der Ports im Cluster:

network port show

Eine vollständige Befehlssyntax finden Sie in der man-Page.

Im folgenden Beispiel werden die Netzwerkports in cluster01 angezeigt:

cluster01::> network port show Speed and the contract of the contract of the contract of the contract of the Speed Speed (Mbps) Node Port IPspace Broadcast Domain Link MTU Admin/Oper ------ --------- ------------ ---------------- ----- ------- ----------- cluster01-01 e0a Cluster Cluster up 1500 auto/1000 e0b Cluster Cluster up 1500 auto/1000 e0c Default Default up 1500 auto/1000 e0d Default Default up 1500 auto/1000 e0e Default Default up 1500 auto/1000 e0f Default Default up 1500 auto/1000 cluster01-02 e0a Cluster Cluster up 1500 auto/1000 e0b Cluster Cluster up 1500 auto/1000 e0c Default Default up 1500 auto/1000 e0d Default Default up 1500 auto/1000 e0e Default Default up 1500 auto/1000 e0f Default Default up 1500 auto/1000

2. Bestimmen Sie, welche Ports für die Intercluster-Kommunikation verfügbar sind:

network interface show -fields home-port,curr-port

Eine vollständige Befehlssyntax finden Sie in der man-Page.

Das folgende Beispiel zeigt, dass den Ports "e0e" und "e0f" keine LIFs zugewiesen wurden:

cluster01::> network interface show -fields home-port,curr-port vserver lif home-port curr-port ------- -------------------- --------- --------- Cluster cluster01-01 clus1 e0a e0a Cluster cluster01-01 clus2 e0b e0b Cluster cluster01-02 clus1 e0a e0a Cluster cluster01-02 clus2 e0b e0b cluster01 cluster mgmt e0c e0c cluster01 cluster01-01 mgmt1 e0c e0c cluster01 cluster01-02 mgmt1 e0c e0c

3. Erstellen Sie eine Failover-Gruppe für die dedizierten Ports:

```
network interface failover-groups create -vserver <system SVM> -failover
-group <failover group> -targets <physical or logical ports>
```
Das folgende Beispiel weist den Failover-Gruppe "intercluster01" auf der System-SVM "cluster01" die Ports "e0e" und "e0f" zu:

```
cluster01::> network interface failover-groups create -vserver
cluster01 -failover-group
intercluster01 -targets
cluster01-01:e0e,cluster01-01:e0f,cluster01-02:e0e,cluster01-02:e0f
```
4. Vergewissern Sie sich, dass die Failover-Gruppe erstellt wurde:

network interface failover-groups show

Eine vollständige Befehlssyntax finden Sie in der man-Page.

cluster01::> network interface failover-groups show Failover Vserver Group Targets ---------------- ---------------- -------------------------------------------- Cluster Cluster cluster01-01:e0a, cluster01-  $01:eb0$ , cluster01-02:e0a, cluster01-02:e0b cluster01 Default cluster01-01:e0c, cluster01- 01:e0d, cluster01-02:e0c, cluster01- 02:e0d, cluster01-01:e0e, cluster01-01:e0f cluster01-02:e0e, cluster01-02:e0f intercluster01 cluster01-01:e0e, cluster01-01:e0f cluster01-02:e0e, cluster01-02:e0f

5. Erstellen Sie Intercluster-LIFs auf der System-SVM und weisen Sie sie der Failover-Gruppe zu.

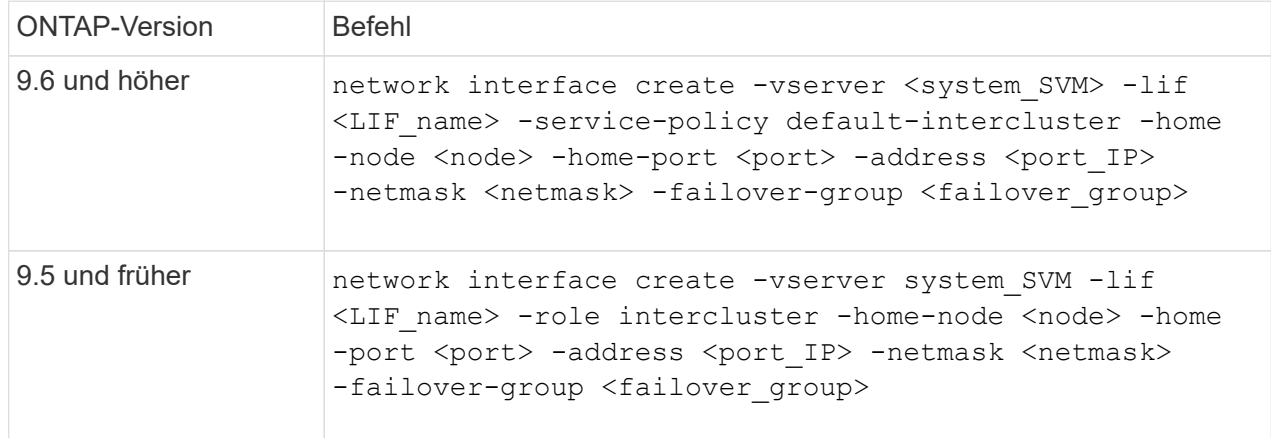

Eine vollständige Befehlssyntax finden Sie in der man-Page.

Im folgenden Beispiel werden Intercluster-LIFs "cluster01 ic.01" und "cluster01 ic02" in der Failover-Gruppe "intercluster01" erstellt:

```
cluster01::> network interface create -vserver cluster01 -lif
cluster01_icl01 -service-
policy default-intercluster -home-node cluster01-01 -home-port e0e
-address 192.168.1.201
-netmask 255.255.255.0 -failover-group intercluster01
cluster01::> network interface create -vserver cluster01 -lif
cluster01_icl02 -service-
policy default-intercluster -home-node cluster01-02 -home-port e0e
-address 192.168.1.202
-netmask 255.255.255.0 -failover-group intercluster01
```
6. Überprüfen Sie, ob die Intercluster-LIFs erstellt wurden:

#### **Im ONTAP 9.6 und höher:**

network interface show -service-policy default-intercluster

#### **In ONTAP 9.5 und früher:**

```
network interface show -role intercluster
```
Eine vollständige Befehlssyntax finden Sie in der man-Page.

```
cluster01::> network interface show -service-policy default-
intercluster
            Logical Status Network Current
Current Is
Vserver Interface Admin/Oper Address/Mask Node
Port Home
----------- ---------- ---------- ------------------ -------------
------- ----
cluster01
             cluster01_icl01
                       up/up 192.168.1.201/24 cluster01-01
e0e true
             cluster01_icl02
                       up/up 192.168.1.202/24 cluster01-02
e0f true
```
7. Vergewissern Sie sich, dass die Intercluster-LIFs redundant sind:

#### **Im ONTAP 9.6 und höher:**

network interface show -service-policy default-intercluster -failover

**In ONTAP 9.5 und früher:**

```
network interface show -role intercluster -failover
```
Eine vollständige Befehlssyntax finden Sie in der man-Page.

Das folgende Beispiel zeigt, dass der Intercluster LIFs "cluster01 ic.01" und "cluster01 ic.02" auf dem SVM "e0e"-Port an den "e0f"-Port scheitern.

```
cluster01::> network interface show -service-policy default-
intercluster –failover
        Logical Home Failover
Failover
Vserver Interface Mode:Port Policy Group
-------- --------------- --------------------- ---------------
--------
cluster01
          cluster01_icl01 cluster01-01:e0e local-only
intercluster01
                           Failover Targets: cluster01-01:e0e,
                                             cluster01-01:e0f
        cluster01 icl02 cluster01-02:e0e local-only
intercluster01
                           Failover Targets: cluster01-02:e0e,
                                             cluster01-02:e0f
```
#### **Konfigurieren Sie Intercluster-LIFs an gemeinsam genutzten Datenports**

Es können Intercluster LIFs an Ports konfiguriert werden, die mit dem Datennetzwerk gemeinsam genutzt werden, um die Anzahl der Ports zu reduzieren, die Sie für ein Intercluster-Netzwerk benötigen.

#### **Schritte**

1. Liste der Ports im Cluster:

network port show

Eine vollständige Befehlssyntax finden Sie in der man-Page.

Im folgenden Beispiel werden die Netzwerkports in cluster01 angezeigt:

cluster01::> network port show Speed and the contract of the contract of the contract of the contract of the Speed Speed (Mbps) Node Port IPspace Broadcast Domain Link MTU Admin/Oper ------ --------- ------------ ---------------- ----- ------- ----------- cluster01-01 e0a Cluster Cluster up 1500 auto/1000 e0b Cluster Cluster up 1500 auto/1000 e0c Default Default up 1500 auto/1000 e0d Default Default up 1500 auto/1000 cluster01-02 e0a Cluster Cluster up 1500 auto/1000 e0b Cluster Cluster up 1500 auto/1000 e0c Default Default up 1500 auto/1000 e0d Default Default up 1500 auto/1000

2. Intercluster-LIFs auf der System-SVM erstellen:

#### **Im ONTAP 9.6 und höher:**

network interface create -vserver <system\_SVM> -lif <LIF\_name> -service -policy default-intercluster -home-node <node> -home-port <port> -address <port IP> -netmask <netmask>

#### **In ONTAP 9.5 und früher:**

```
network interface create -vserver <system_SVM> -lif <LIF_name> -role
intercluster -home-node <node> -home-port <port> -address <port IP>
-netmask <netmask>
```
Eine vollständige Befehlssyntax finden Sie in der man-Page.

Im folgenden Beispiel werden Intercluster-LIFs erstellt cluster01\_icl01 Und cluster01\_icl02:

```
cluster01::> network interface create -vserver cluster01 -lif
cluster01_icl01 -service-
policy default-intercluster -home-node cluster01-01 -home-port e0c
-address 192.168.1.201
-netmask 255.255.255.0
cluster01::> network interface create -vserver cluster01 -lif
cluster01_icl02 -service-
policy default-intercluster -home-node cluster01-02 -home-port e0c
-address 192.168.1.202
-netmask 255.255.255.0
```
3. Überprüfen Sie, ob die Intercluster-LIFs erstellt wurden:

#### **Im ONTAP 9.6 und höher:**

network interface show -service-policy default-intercluster

#### **In ONTAP 9.5 und früher:**

```
network interface show -role intercluster
```
Eine vollständige Befehlssyntax finden Sie in der man-Page.

```
cluster01::> network interface show -service-policy default-
intercluster
            Logical Status Network Current
Current Is
Vserver Interface Admin/Oper Address/Mask Node
Port Home
----------- ---------- ---------- ------------------ -------------
------- ----
cluster01
             cluster01_icl01
                       up/up 192.168.1.201/24 cluster01-01
e0c true
             cluster01_icl02
                       up/up 192.168.1.202/24 cluster01-02
e0c true
```
4. Vergewissern Sie sich, dass die Intercluster-LIFs redundant sind:

#### **Im ONTAP 9.6 und höher:**

network interface show –service-policy default-intercluster -failover

**In ONTAP 9.5 und früher:**

```
network interface show -role intercluster -failover
```
Eine vollständige Befehlssyntax finden Sie in der man-Page.

Das folgende Beispiel zeigt, dass der Intercluster LIFs "cluster01 ic.01" und "cluster01 ic.02" auf dem .e0c"-Port an den .e0d"-Port scheitern wird.

```
cluster01::> network interface show -service-policy default-
intercluster –failover
        Logical Home Failover
Failover
Vserver Interface Mode:Port Policy Group
-------- --------------- --------------------- ---------------
--------
cluster01
          cluster01_icl01 cluster01-01:e0c local-only
192.168.1.201/24
                           Failover Targets: cluster01-01:e0c,
                                            cluster01-01:e0d
        cluster01 icl02 cluster01-02:e0c local-only
192.168.1.201/24
                           Failover Targets: cluster01-02:e0c,
                                            cluster01-02:e0d
```
#### **Spiegelung der Root-Aggregate**

Um Datensicherung zu ermöglichen, müssen Sie die Root-Aggregate spiegeln.

Standardmäßig wird das Root-Aggregat als RAID-DP Typ Aggregat erstellt. Sie können das Root-Aggregat von RAID-DP zu einem Aggregat des RAID4-Typs ändern. Mit dem folgenden Befehl wird das Root-Aggregat für das RAID4-Typ-Aggregat modifiziert:

```
storage aggregate modify -aggregate aggr name -raidtype raid4
```
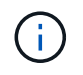

Auf Systemen anderer Hersteller kann der RAID-Typ des Aggregats von dem Standard RAID-DP zu RAID4 vor oder nach der Spiegelung des Aggregats geändert werden.

#### **Schritte**

1. Root-Aggregat spiegeln:

Der folgende Befehl spiegelt das Root-Aggregat für Controller\_A\_1:

```
controller A 1::> storage aggregate mirror aggr0 controller A 1
```
Dies spiegelt das Aggregat, also besteht es aus einem lokalen Plex und einem Remote Plex am Remote MetroCluster Standort.

2. Wiederholen Sie den vorherigen Schritt für jeden Node in der MetroCluster-Konfiguration.

#### **Implementieren der MetroCluster-Konfiguration**

Sie müssen den ausführen metrocluster configure -refresh true Befehl zum Starten der Datensicherung auf den Nodes, die Sie einer MetroCluster-Konfiguration hinzugefügt haben.

#### **Über diese Aufgabe**

Sie stellen das aus metrocluster configure -refresh true Befehl einmal auf einem der neu hinzugefügten Nodes, um die MetroCluster-Konfiguration zu aktualisieren. Sie müssen den Befehl nicht an jedem Standort bzw. jeder Node ausgeben.

Der metrocluster configure -refresh true Befehl koppelt die beiden Nodes automatisch mit den niedrigsten System-IDs in jedem der beiden Cluster als Disaster Recovery (DR) Partner. In einer MetroCluster Konfiguration mit vier Nodes gibt es zwei DR-Partnerpaare. Das zweite DR-Paar wird aus den beiden Knoten mit höheren System-IDs erstellt.

#### **Schritte**

- 1. Aktualisieren Sie die MetroCluster-Konfiguration:
	- a. Wechseln Sie in den erweiterten Berechtigungsmodus:

set -privilege advanced

b. Aktualisieren Sie die MetroCluster Konfiguration auf einem der neuen Nodes: metrocluster configure -refresh true

Im folgenden Beispiel wird die auf beiden DR-Gruppen aktualisierte MetroCluster Konfiguration angezeigt:

```
controller A 2::*> metrocluster configure -refresh true
```

```
[Job 726] Job succeeded: Configure is successful.
```
+

```
controller A 4::*> metrocluster configure -refresh true
```
[Job 740] Job succeeded: Configure is successful.

a. Zurück zum Admin-Berechtigungsmodus:

set -privilege admin

2. Überprüfen Sie den Netzwerkstatus auf Standort A:

network port show

Im folgenden Beispiel wird die Verwendung von Netzwerkports in einer MetroCluster Konfiguration mit vier Nodes angezeigt:

```
cluster A:: > network port show
                                            Speed (Mbps)
Node Port IPspace Broadcast Domain Link MTU Admin/Oper
------ --------- --------- ---------------- ----- ------- ------------
controller_A_1
       e0a Cluster Cluster up 9000 auto/1000
       e0b Cluster Cluster up 9000 auto/1000
       e0c Default Default up 1500 auto/1000
       e0d Default Default up 1500 auto/1000
       e0e Default Default up 1500 auto/1000
       e0f Default Default up 1500 auto/1000
       e0g Default Default up 1500 auto/1000
controller_A_2
       e0a Cluster Cluster up 9000 auto/1000
       e0b Cluster Cluster up 9000 auto/1000
       e0c Default Default up 1500 auto/1000
       e0d Default Default up 1500 auto/1000
       e0e Default Default up 1500 auto/1000
       e0f Default Default up 1500 auto/1000
       e0g Default Default up 1500 auto/1000
14 entries were displayed.
```
- 3. Überprüfen Sie die MetroCluster Konfiguration von beiden Standorten in der MetroCluster Konfiguration:
	- a. Überprüfen Sie die Konfiguration von Standort A:

metrocluster show

```
cluster A::> metrocluster show
Configuration: IP fabric
Cluster Entry Name State
------------------------- ------------------- -----------
Local: cluster A Configuration state configured
                     Mode normal
Remote: cluster B Configuration state configured
mode and mormal intervals are mormal in the mormal \sim
```
a. Überprüfen Sie die Konfiguration von Standort B: metrocluster show

```
cluster B:: > metrocluster show
Configuration: IP fabric
Cluster Entry Name State
------------------------- ------------------- -----------
 Local: cluster_B Configuration state configured
                    Mode normal
Remote: cluster A Configuration state configured
mode and mormal mormal control \mathsf{Mode}
```
#### **Erstellung eines gespiegelten Datenaggregats auf jedem Node**

Sie müssen auf jedem Knoten in der DR-Gruppe ein gespiegeltes Datenaggregat erstellen.

#### **Über diese Aufgabe**

- Sie sollten wissen, welche Laufwerke in dem neuen Aggregat verwendet werden.
- Wenn Sie mehrere Laufwerktypen in Ihrem System haben (heterogener Speicher), sollten Sie verstehen, wie Sie sicherstellen können, dass der richtige Laufwerkstyp ausgewählt ist.
- Laufwerke sind Eigentum eines bestimmten Nodes. Wenn Sie ein Aggregat erstellen, müssen alle Laufwerke in diesem Aggregat im Besitz desselben Nodes sein, der zum Home-Node für das Aggregat wird.

In Systemen mit ADP werden Aggregate mithilfe von Partitionen erstellt, in denen jedes Laufwerk in die Partitionen P1, P2 und P3 partitioniert wird.

• Aggregatnamen sollten dem Benennungsschema entsprechen, das Sie beim Planen Ihrer MetroCluster-Konfiguration ermittelt haben.

["Festplatten- und Aggregatmanagement"](https://docs.netapp.com/ontap-9/topic/com.netapp.doc.dot-cm-psmg/home.html)

Es wird empfohlen, dass Sie für gespiegelte Aggregate mindestens 20 % freien Speicherplatz freihalten, um so optimale Storage Performance und Verfügbarkeit zu erzielen. Obwohl die Empfehlung 10 % für nicht gespiegelte Aggregate ist, können die zusätzlichen 10 % des Speicherplatzes vom Dateisystem verwendet werden, um inkrementelle Änderungen aufzunehmen. Inkrementelle Änderungen erhöhen die Speicherplatzauslastung für gespiegelte Aggregate aufgrund der Snapshot-basierten Architektur von ONTAP, die auf dem Copy-on-Write basiert. Die Nichteinhaltung dieser Best Practices kann sich negativ auf die Performance auswirken.

#### **Schritte**

Ð

1. Liste der verfügbaren Ersatzteile anzeigen:

storage disk show -spare -owner *node name* 

2. Erstellen Sie das Aggregat:

storage aggregate create -mirror true

Wenn Sie auf der Cluster-Managementoberfläche beim Cluster angemeldet sind, können Sie auf jedem Node im Cluster ein Aggregat erstellen. Um sicherzustellen, dass das Aggregat auf einem bestimmten Node erstellt wird, verwenden Sie die -node Parameter oder geben Sie Laufwerke an, die diesem Node gehören.

Sie können die folgenden Optionen angeben:

- Der Home Node des Aggregats (d. h. der Knoten, der das Aggregat im normalen Betrieb besitzt)
- Liste spezifischer Laufwerke, die dem Aggregat hinzugefügt werden sollen
- Anzahl der zu einführenden Laufwerke

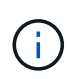

In der unterstützten Minimalkonfiguration, bei der eine begrenzte Anzahl an Laufwerken verfügbar ist, müssen Sie die Force-Small-Aggregate Option verwenden, um das Erstellen eines drei Festplatten-RAID-DP Aggregats zu ermöglichen.

- Prüfsummenstil, den Sie für das Aggregat verwenden möchten
- Typ der zu verwendenden Laufwerke
- Die Größe der zu verwendenden Laufwerke
- Fahrgeschwindigkeit zu verwenden
- RAID-Typ für RAID-Gruppen auf dem Aggregat
- Maximale Anzahl an Laufwerken, die in eine RAID-Gruppe aufgenommen werden können
- Gibt an, ob Laufwerke mit unterschiedlichen U/min zulässig sind

Weitere Informationen zu diesen Optionen finden Sie im storage aggregate create Man-Page.

Mit dem folgenden Befehl wird ein gespiegeltes Aggregat mit 10 Festplatten erstellt:

```
cluster A::> storage aggregate create aggr1 node A 1 -diskcount 10 -node
node_A_1 -mirror true
[Job 15] Job is queued: Create aggr1 node A 1.
[Job 15] The job is starting.
[Job 15] Job succeeded: DONE
```
3. Überprüfen Sie die RAID-Gruppe und die Laufwerke Ihres neuen Aggregats:

storage aggregate show-status -aggregate *aggregate-name*

#### **Konfiguration von FC-to-SAS-Bridges für das Monitoring des Systemzustands**

Erfahren Sie, wie Sie die FC-zu-SAS-Bridges für die Zustandsüberwachung konfigurieren.

#### **Über diese Aufgabe**

- SNMP-Überwachungstools anderer Anbieter werden für FibreBridge-Brücken nicht unterstützt.
- Ab ONTAP 9.8 werden FC-to-SAS-Bridges standardmäßig über in-Band-Verbindungen überwacht, keine zusätzliche Konfiguration erforderlich.

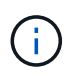

Ab ONTAP 9.8 beginnt der storage bridge Befehl wird durch ersetzt system bridge. Die folgenden Schritte zeigen das storage bridge Befehl, aber wenn Sie ONTAP 9.8 oder höher ausführen, der system bridge Befehl ist bevorzugt.

#### **Schritt**

- 1. Fügen Sie von der ONTAP Cluster-Eingabeaufforderung die Bridge zur Statusüberwachung hinzu:
	- a. Fügen Sie die Bridge mit dem Befehl für Ihre ONTAP-Version hinzu:

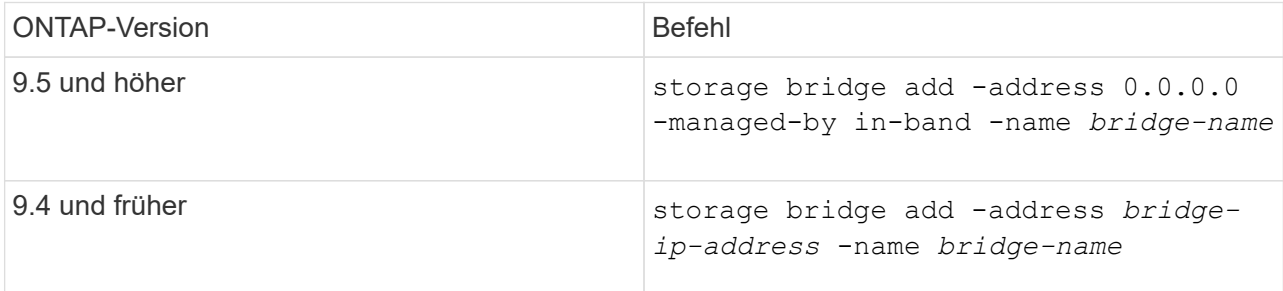

b. Überprüfen Sie, ob die Bridge hinzugefügt und richtig konfiguriert wurde:

storage bridge show

Es kann bis zu 15 Minuten dauern, bis alle Daten aufgrund des Abrufintervalls reflektiert wurden. Die ONTAP Systemzustandsüberwachung kann die Brücke kontaktieren und überwachen, wenn der Wert in der Spalte "Status" "ok" lautet und weitere Informationen, z. B. der weltweite Name (WWN), angezeigt werden.

Das folgende Beispiel zeigt, dass die FC-to-SAS-Bridges konfiguriert sind:

```
controller A 1::> storage bridge show
Bridge Symbolic Name Is Monitored Monitor Status Vendor
Model Bridge WWN
------------------ ------------- ------------ -------------- ------
----------------- ----------
ATTO 10.10.20.10 atto01 true ok Atto
FibreBridge 7500N 20000010867038c0
ATTO 10.10.20.11 atto02 true ok Atto
FibreBridge 7500N 20000010867033c0
ATTO 10.10.20.12 atto03 true ok Atto
FibreBridge 7500N 20000010867030c0
ATTO 10.10.20.13 atto04 true ok Atto
FibreBridge 7500N 2000001086703b80
4 entries were displayed
controller A 1::>
```
## **Verschieben eines Metadaten-Volumes in MetroCluster Konfigurationen**

Sie können ein Metadaten-Volume in eine MetroCluster Konfiguration von einem Aggregat zu einem anderen Aggregat verschieben. Unter Umständen möchten Sie ein Metadaten-Volume verschieben, wenn das Quellaggregat deaktiviert oder nicht gespiegelt wird, oder aus anderen Gründen, aus denen das Aggregat nicht mehr berechtigt ist.

## **Über diese Aufgabe**

- Um diese Aufgabe ausführen zu können, müssen Sie über Cluster-Administratorrechte verfügen.
- Das Zielaggregat muss gespiegelt werden und darf nicht im eingeschränkten Zustand sein.
- Der verfügbare Speicherplatz im Zielaggregat muss größer sein als das zu bewegende Metadaten-Volume.

## **Schritte**

1. Legen Sie die Berechtigungsebene auf erweitert fest:

```
set -privilege advanced
```
2. Identifizierung des zu verschiebenden Metadaten-Volumes:

```
volume show MDV_CRS*
```
Cluster A:: \*> volume show MDV CRS\* Vserver Volume Aggregate State Type Size Available Used% --------- ------------ ------------ ---------- ---- ---------- ---------- ----- Cluster\_A MDV\_CRS\_14c00d4ac9f311e7922800a0984395f1\_A Node\_A\_1\_aggr1 online RW 10GB 9.50GB 5% Cluster\_A MDV\_CRS\_14c00d4ac9f311e7922800a0984395f1\_B Node\_A\_2\_aggr1 online RW 10GB 9.50GB 5% Cluster\_A MDV\_CRS\_15035e66c9f311e7902700a098439625\_A Node\_B\_1\_aggr1  $-$  RW  $-$ - - Cluster\_A MDV\_CRS\_15035e66c9f311e7902700a098439625\_B Node\_B\_2\_aggr1  $-$  RW  $-$ - - 4 entries were displayed. Cluster A::>

3. Ermittlung eines geeigneten Zielaggregats:

metrocluster check config-replication show-aggregate-eligibility

Mit dem folgenden Befehl werden die Aggregate in "Cluster A" identifiziert, die zum Hosten von Metadaten-Volumes geeignet sind:

```
Cluster A::*> metrocluster check config-replication show-aggregate-
eligibility
Aggregate Hosted Config Replication Vols Host Addl Vols Comments
------------ ------------------------------------------ --------------
--------
Node_A_1_aggr0 - false Root Aggregate
Node A 2 aggr0 - false Root Aggregate
Node A 1 aggr1 MDV CRS 1bc7134a5ddf11e3b63f123478563412 A true -
Node A 2 aggr1 MDV CRS 1bc7134a5ddf11e3b63f123478563412 B true -
Node A 1 aggr2 - true
Node A 2 aggr2 - true
Node A 1 Aggr3 - false Unable to determine available space of aggregate
Node A 1 aggr5 - false Unable to determine mirror configuration
Node A 2 aggr6 - false Mirror configuration does not match requirement
Node B 1 aggr4 - false NonLocal Aggregate
```
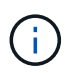

In dem vorherigen Beispiel können Node\_A\_1\_aggr2 und Node\_A\_2\_aggr2 ausgewählt werden.

4. Starten Sie die Volume-Verschiebung:

volume move start -vserver *svm\_name* -volume *metadata\_volume\_name* -destination -aggregate *destination\_aggregate\_name*\*

Der folgende Befehl verschiebt Metadaten-Volume "MDV\_CRS\_14c00d4ac9f311e7922800a0984395f1" von "Aggregate Node\_A\_1\_aggr1" in "Aggregate Node\_A\_1\_aggr2":

```
Cluster A::*> volume move start -vserver svm cluster A -volume
MDV_CRS_14c00d4ac9f311e7922800a0984395f1
-destination-aggregate aggr cluster A 02 01
Warning: You are about to modify the system volume
         "MDV CRS 9da04864ca6011e7b82e0050568be9fe A". This may cause
severe
           performance or stability problems. Do not proceed unless
directed to
           do so by support. Do you want to proceed? {y|n}: y
[Job 109] Job is queued: Move
"MDV CRS 9da04864ca6011e7b82e0050568be9fe A" in Vserver
"svm cluster A" to aggregate "aggr cluster A 02 01".
Use the "volume move show -vserver svm cluster A -volume
MDV CRS 9da04864ca6011e7b82e0050568be9fe A" command to view the status
of this operation.
```
5. Überprüfung des Status der Verschiebung eines Volumes:

volume move show -volume vol\_constituent\_name

6. Zurück zur Administratorberechtigungsebene:

set -privilege admin

#### **Überprüfen der MetroCluster-Konfiguration**

Sie können überprüfen, ob die Komponenten und Beziehungen in der MetroCluster Konfiguration ordnungsgemäß funktionieren. Nach der Erstkonfiguration und nach sämtlichen Änderungen an der MetroCluster-Konfiguration sollten Sie einen Check durchführen. Sie sollten auch vor einer ausgehandelten (geplanten) Umschaltung oder einem Switchback prüfen.

#### **Über diese Aufgabe**

Wenn der metrocluster check run Befehl wird zweimal innerhalb kürzester Zeit auf einem oder beiden Clustern ausgegeben. Ein Konflikt kann auftreten, und der Befehl erfasst möglicherweise nicht alle Daten. Danach metrocluster check show Befehle zeigen nicht die erwartete Ausgabe an.

#### **Schritte**

1. Überprüfen Sie die Konfiguration:

metrocluster check run

Der Befehl wird als Hintergrundjob ausgeführt und wird möglicherweise nicht sofort ausgeführt.

```
cluster A::> metrocluster check run
The operation has been started and is running in the background. Wait
for
it to complete and run "metrocluster check show" to view the results. To
check the status of the running metrocluster check operation, use the
command,
"metrocluster operation history show -job-id 2245"
```

```
cluster A::> metrocluster check show
Component Result
------------------- ---------
nodes ok
lifs ok
config-replication ok
aggregates ok
clusters ok
connections ok
volumes ok
7 entries were displayed.
```
2. Zeigen Sie detailliertere Ergebnisse der letzten Zeit an metrocluster check run Befehl:

metrocluster check aggregate show metrocluster check cluster show metrocluster check config-replication show metrocluster check lif show metrocluster check node show

Der metrocluster check show Befehle zeigen die Ergebnisse der letzten metrocluster check run Befehl. Sie sollten immer den ausführen metrocluster check run Befehl vor Verwendung des metrocluster check show Befehle, sodass die angezeigten Informationen aktuell sind.

Das folgende Beispiel zeigt die metrocluster check aggregate show Befehlsausgabe für eine gesunde MetroCluster Konfiguration mit vier Nodes:

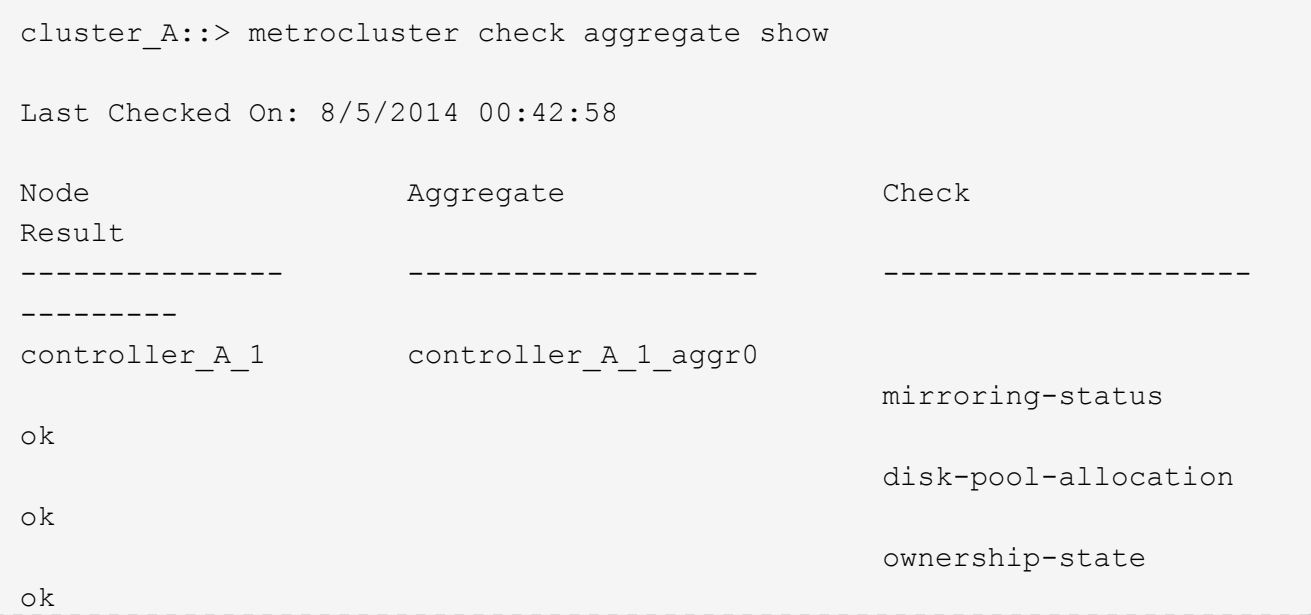

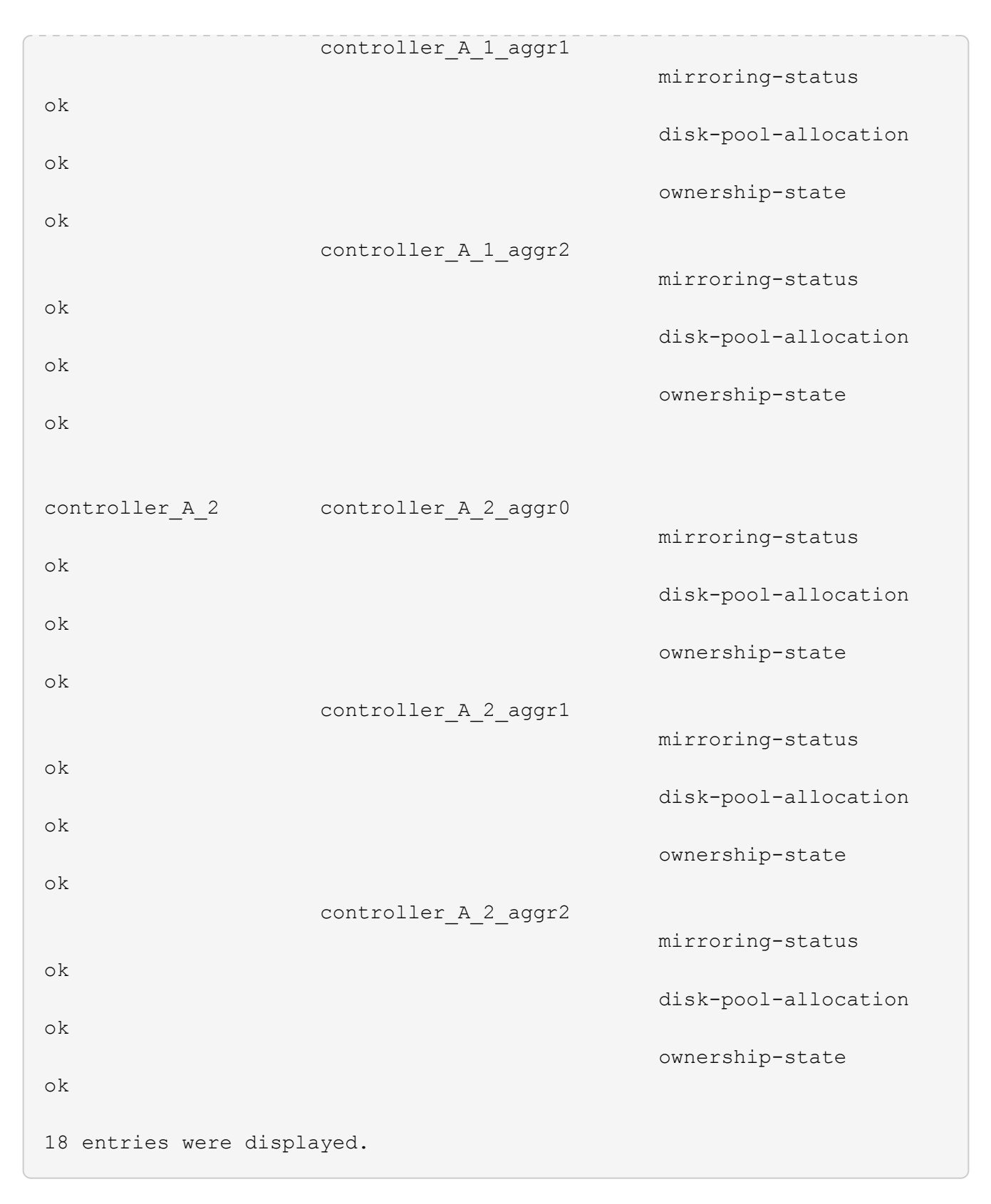

Das folgende Beispiel zeigt die metrocluster check cluster show Befehlsausgabe für eine gesunde MetroCluster Konfiguration mit vier Nodes. Sie zeigt an, dass die Cluster bei Bedarf bereit sind, eine ausgehandelte Umschaltung durchzuführen.

```
Last Checked On: 9/13/2017 20:47:04
Cluster Check Check Result
--------------------- ------------------------------- ---------
mccint-fas9000-0102
                  negotiated-switchover-ready not-applicable
                switchback-ready not-applicable
                  job-schedules ok
                  licenses ok
                  periodic-check-enabled ok
mccint-fas9000-0304
                  negotiated-switchover-ready not-applicable
                switchback-ready not-applicable
                  job-schedules ok
                  licenses ok
                  periodic-check-enabled ok
10 entries were displayed.
```
## **Überprüfen auf MetroCluster-Konfigurationsfehler mit Config Advisor**

Sie können die NetApp Support-Website besuchen und das Config Advisor-Tool herunterladen, um häufige Konfigurationsfehler zu überprüfen.

## **Über diese Aufgabe**

Config Advisor ist ein Tool zur Konfigurationsvalidierung und Statusüberprüfung. Sie können die Lösung sowohl an sicheren Standorten als auch an nicht sicheren Standorten zur Datenerfassung und Systemanalyse einsetzen.

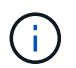

Der Support für Config Advisor ist begrenzt und steht nur online zur Verfügung.

#### **Schritte**

1. Rufen Sie die Config Advisor Download-Seite auf und laden Sie das Tool herunter.

#### ["NetApp Downloads: Config Advisor"](https://mysupport.netapp.com/site/tools/tool-eula/activeiq-configadvisor)

2. Führen Sie Config Advisor aus, überprüfen Sie die Ausgabe des Tools und folgen Sie den Empfehlungen in der Ausgabe, um erkannte Probleme zu beheben.

## <span id="page-39-0"></span>**Senden einer benutzerdefinierten AutoSupport Meldung nach dem Hinzufügen von Nodes zur MetroCluster Konfiguration**

Sie sollten eine Meldung von AutoSupport senden, um den technischen Support von NetApp über die Wartung zu informieren.

## **Über diese Aufgabe**

Diese Aufgabe muss auf jedem MetroCluster-Standort ausgeführt werden.

#### **Schritte**

- 1. Melden Sie sich bei Site\_A beim Cluster an
- 2. Rufen Sie eine AutoSupport-Meldung auf, die das Ende der Wartung angibt:

system node autosupport invoke -node \* -type all -message MAINT=end

3. Wiederholen Sie diesen Schritt auf der Partner-Site.

## <span id="page-40-0"></span>**Überprüfung von Umschaltung, Reparatur und Wechsel zurück**

Sie sollten die Umschalttavorgänge, die Reparatur und den Wechsel der MetroCluster Konfiguration überprüfen.

## **Schritte**

1. Verwenden Sie die Verfahren für die ausgehandelte Umschaltung, Heilung und zurückwechseln ["MetroCluster Management und Disaster Recovery".](https://docs.netapp.com/de-de/ontap-metrocluster/disaster-recovery/concept_dr_workflow.html)

#### **Copyright-Informationen**

Copyright © 2025 NetApp. Alle Rechte vorbehalten. Gedruckt in den USA. Dieses urheberrechtlich geschützte Dokument darf ohne die vorherige schriftliche Genehmigung des Urheberrechtsinhabers in keiner Form und durch keine Mittel – weder grafische noch elektronische oder mechanische, einschließlich Fotokopieren, Aufnehmen oder Speichern in einem elektronischen Abrufsystem – auch nicht in Teilen, vervielfältigt werden.

Software, die von urheberrechtlich geschütztem NetApp Material abgeleitet wird, unterliegt der folgenden Lizenz und dem folgenden Haftungsausschluss:

DIE VORLIEGENDE SOFTWARE WIRD IN DER VORLIEGENDEN FORM VON NETAPP ZUR VERFÜGUNG GESTELLT, D. H. OHNE JEGLICHE EXPLIZITE ODER IMPLIZITE GEWÄHRLEISTUNG, EINSCHLIESSLICH, JEDOCH NICHT BESCHRÄNKT AUF DIE STILLSCHWEIGENDE GEWÄHRLEISTUNG DER MARKTGÄNGIGKEIT UND EIGNUNG FÜR EINEN BESTIMMTEN ZWECK, DIE HIERMIT AUSGESCHLOSSEN WERDEN. NETAPP ÜBERNIMMT KEINERLEI HAFTUNG FÜR DIREKTE, INDIREKTE, ZUFÄLLIGE, BESONDERE, BEISPIELHAFTE SCHÄDEN ODER FOLGESCHÄDEN (EINSCHLIESSLICH, JEDOCH NICHT BESCHRÄNKT AUF DIE BESCHAFFUNG VON ERSATZWAREN ODER -DIENSTLEISTUNGEN, NUTZUNGS-, DATEN- ODER GEWINNVERLUSTE ODER UNTERBRECHUNG DES GESCHÄFTSBETRIEBS), UNABHÄNGIG DAVON, WIE SIE VERURSACHT WURDEN UND AUF WELCHER HAFTUNGSTHEORIE SIE BERUHEN, OB AUS VERTRAGLICH FESTGELEGTER HAFTUNG, VERSCHULDENSUNABHÄNGIGER HAFTUNG ODER DELIKTSHAFTUNG (EINSCHLIESSLICH FAHRLÄSSIGKEIT ODER AUF ANDEREM WEGE), DIE IN IRGENDEINER WEISE AUS DER NUTZUNG DIESER SOFTWARE RESULTIEREN, SELBST WENN AUF DIE MÖGLICHKEIT DERARTIGER SCHÄDEN HINGEWIESEN WURDE.

NetApp behält sich das Recht vor, die hierin beschriebenen Produkte jederzeit und ohne Vorankündigung zu ändern. NetApp übernimmt keine Verantwortung oder Haftung, die sich aus der Verwendung der hier beschriebenen Produkte ergibt, es sei denn, NetApp hat dem ausdrücklich in schriftlicher Form zugestimmt. Die Verwendung oder der Erwerb dieses Produkts stellt keine Lizenzierung im Rahmen eines Patentrechts, Markenrechts oder eines anderen Rechts an geistigem Eigentum von NetApp dar.

Das in diesem Dokument beschriebene Produkt kann durch ein oder mehrere US-amerikanische Patente, ausländische Patente oder anhängige Patentanmeldungen geschützt sein.

ERLÄUTERUNG ZU "RESTRICTED RIGHTS": Nutzung, Vervielfältigung oder Offenlegung durch die US-Regierung unterliegt den Einschränkungen gemäß Unterabschnitt (b)(3) der Klausel "Rights in Technical Data – Noncommercial Items" in DFARS 252.227-7013 (Februar 2014) und FAR 52.227-19 (Dezember 2007).

Die hierin enthaltenen Daten beziehen sich auf ein kommerzielles Produkt und/oder einen kommerziellen Service (wie in FAR 2.101 definiert) und sind Eigentum von NetApp, Inc. Alle technischen Daten und die Computersoftware von NetApp, die unter diesem Vertrag bereitgestellt werden, sind gewerblicher Natur und wurden ausschließlich unter Verwendung privater Mittel entwickelt. Die US-Regierung besitzt eine nicht ausschließliche, nicht übertragbare, nicht unterlizenzierbare, weltweite, limitierte unwiderrufliche Lizenz zur Nutzung der Daten nur in Verbindung mit und zur Unterstützung des Vertrags der US-Regierung, unter dem die Daten bereitgestellt wurden. Sofern in den vorliegenden Bedingungen nicht anders angegeben, dürfen die Daten ohne vorherige schriftliche Genehmigung von NetApp, Inc. nicht verwendet, offengelegt, vervielfältigt, geändert, aufgeführt oder angezeigt werden. Die Lizenzrechte der US-Regierung für das US-Verteidigungsministerium sind auf die in DFARS-Klausel 252.227-7015(b) (Februar 2014) genannten Rechte beschränkt.

#### **Markeninformationen**

NETAPP, das NETAPP Logo und die unter [http://www.netapp.com/TM](http://www.netapp.com/TM\) aufgeführten Marken sind Marken von NetApp, Inc. Andere Firmen und Produktnamen können Marken der jeweiligen Eigentümer sein.